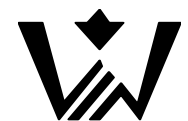

ООО Производственно **-** внедренческая фирма **«**Вибро**-**Центр**»** 

# Анализатор вибрации **"ViAna-1"**

Выполнение типовых измерений

#### Оглавление

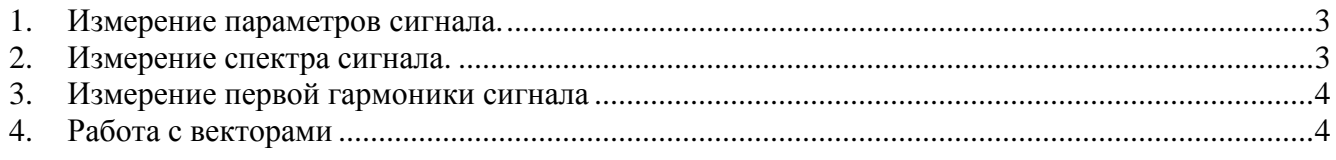

#### **1.** Измерение параметров сигнала**.**

Обозначим как «тип расчета» формулу, на основе которой получается значение параметра рассчитанное для сигнала. Так:

формула расчета для СКЗ(rms):

$$
s = \sqrt{a_1^2 + a_2^2 + \ldots + a_n^2}
$$

формула расчета для Амплитулы(pik):  $A = Max(a_i, i \text{ or } 0 \text{ no } n)$ формула расчета для Размах (pik-to-pik): PP=Max(a<sub>i</sub>, i от 0 до n) - Min(a<sub>i</sub>, i от 0 до n) где  $a_i$ -іая точка выборки, і - порядковый номер точки, n - число элементов выборки.

Обозначим как «тип параметра» один из трех возможных сигналов регистрации A, V, S ускорение, скорость, перемещение.

К любому из типов параметров может быть применен любой тип расчета из описанных. В приборе ViAna-1 назначение типов расчета для параметров осуществляется в меню «Настройка»-> «Измерения».

Измерение параметров можно проводить при измерении сигнала (переход из меню «Измерение» при режиме регистрации 'сигнал' или 'виброметр' по нажатию кнопки старт(F)). В режиме «виброметр» нет возможности просматривать форму сигнала. В режиме «сигнал» отображается форма сигнала и измеряемый параметр.

# **2.** Измерение спектра сигнала**.**

Сигнал раскладывается в спектр в режиме измерения 'спектр' («Измерение» режим регистрации 'спектр').

На графике отображается спектр сигнала для всех типов параметров устанавливается единый тип расчета «амплитуда», в цифровой форме выводится максимальная гармоника сигнала –её амплитуда и частота.

При наведении фокуса на график с помощью навигационных клавиш пленочной клавиатры, при этом рамка графика меняет цвет (состояние графика «выделен»), при этом нажатие на кнопку «Ent» переводит его в состояние «активный» и становится возможным масштабирование графика по оси частот и перемещение по графику с помощью курсора, значение амплитуды и частоты гармоник отображается цифрами (связь с параметрами осуществляется с помощью цвета символов).

### **3.** Измерение первой гармоники сигнала

Произвести измерение первой гармоники сигнала можно в меню «Тяжелая точка» («Фаза первой гармоники» или «Анализ»+'балансировка 1 или 2 пл.'-> «балансировка»+'измерение'). В данном меню, для корректного расчета фазы 1ой гармоники, необходимо задать реальную схему относительного положения элементов: датчик, отметчик и направление вращения агрегата.

На экране под соответствующей подписью будет отображаться Фаза первой гармонки, амплитуда гармоники для выбранного параметра, частота оборотов агрегата, снимаемых с отметчика.

Необходимо обращать внимание на стабильность оборотов, они не должны значительно меняться при постоянстве оборотов ротора. В этом случае в Настройках измерения рекомендуется увеличить полосу пропускания либо ширину светоотражающей ленты.

## **4.** Работа с векторами

Для работу с векторами перейдите в меню «Векторный калькулятор» (переход из меню «Анализ» при выбранном типе анализа 'векторный калькулятор' по нажатию кнопки старт(F)).

В данном меню предлагается выбрать действие из списка, аргументы V1, V2 V3 для расчета должны быть введены пользователем в соответствующие поля - амплитуда и угол вектора.

После нажатия кнопки «расчет» выбранное действие будет произведено, в случае невозможности выполнения будет выведено сообщение об ошибке.

Значения цветов полей ввода (для выбранной операции):

- синий, задание пользователем допустимо
- красный, задание невозможно
- зеленый, результат вычислений